# **WiFi NVR Szett** Gyors útmutató

Kérem figyelmesen olvassa el az üzembehelyezési útmutatót és tartsa meg azt.

### Bevezetés

Köszönjük, hogy termékeinket választotta, ha bármilyen kérdése lenne, kérem értesítsen bennünket. Ez az útmutató a WiFi NVR Szetthez ( vezeték nélküli kamerák és NVR ) tartozik. Az útmutató a termékkel párhuzamason frissülhet; az új változat nem lesz speciálisan kiemelve.

### Biztonsági utasítások

- 1. A lopások megelőzésének érdekében változtassa meg az alapvető jelszót azonnal a termék telepítése után.
- 2. Ne telepítse és használja az eszközt közvetlen napfény és hőforrás közelében.
- 3. Ne telepítse és használja az eszközt füst és korom közelében, valamint nedves helyen.
- 4. Az eszköz stabilitásának érdekében az eszközt vízszintes helyzetben üzemeltesse.
- 5. Semmiképpen ne juttasson folyadékokat az eszköz belsejébe, valamint ne tegyen rá olyan tárgyakat melyekből folyadék juthat az eszköz felületére.
- 6. A berendezést jól szellőzött helyen üzemeltesse, ne takarja el a szellőzőnyílásokat.
- 7. Az eszközt csak a névleges kimeneti és bemeneti tartományban használja.
- 8. Ne szerelje szét a berendezést a gyártó/forgalmazó tudta nélül.
- 9. A terméket csak a megengedett nedvességi és hőmérsékleti körülmények között szállítsa, használja és tárolja.

# Reklamáció

Kérem fordítson fokozott figyelmet a következő kikötésekre és korlátozásokra:

1. Ha a termék a következő okok miatt károsodik, vállalatunk nem felel az ön és harmadik személyek egészségeért sem az anyagi károkért:

- A. A berendezés használata és telepítése szigorúan nem felel meg az előírásoknak;
- B. Állám-, vagy közérdek;
- C. Nem gyártási eredetű meghibásodás
- D. Ön vagy egy harmadik személy áltál telepített szoftverek és hardverek használata.

2. A cégünk nem ajánlja a termék használatát szélsőséges körülmények között. A termék nem alkalmas egészségügyi és biztonságügyi intézmények védelmére vagy olyan területek védelmére melyeken tömegpusztító-, biológiai- és kémiai fegyvereket tárolnak, nukleáris fegyverraktárakban, vagy olyan helyeken ahol nukleáris vagy egyéb explózió veszélye fenyeget, valamint olyan célokra amelyek szemben állnak az emberi jogokkal. Az ilyen használatból származó kár és veszteség Önt illeti.

3. Ez a berendezés felvételt készíthet konkrét illegális betörésekről amennyiben helyesen van telepítve és üzemeltetve, de a baleseteket, sérüléseket és anyagi károkat nem tudja megelőzni. A mindennapi életben kérem legyen óvatos, erősítse meg a biztonsági berendezéseket.

4. Nem felelünk a későbbi, különleges vagy büntetendő károkért, balesetekért, kérvényekért, tulajdon-, adatok- és dokumentumok elvesztéseért. A törvénynek megfelelően a kompenzáció nem haladhatja meg azt az összeget, melyet a termékért fizetett.

#### Termékleírás

Antenna

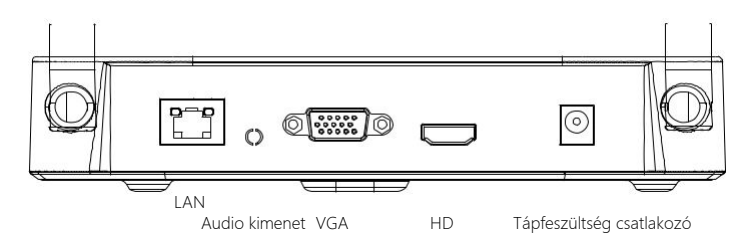

Megjegyzés: A kép csak illusztrációként szolgál

#### WiFi NVR Készlet gyors telepítési útmutató

A Wifi NVR készlet gyorsan és könnyedén telepíthető, nincs szükség semmilyen egyéb csatlakozóra, átalakítóra és szoftvertelepítésre.

A vezeték nélküli kommunikáció automatikus jelszógenerációs mechanizmust használ, hogy biztosítsa azt, hogy a felvételek az alapértelmezett jelszónak köszönhetően ne kerülhessenek idegen kezekbe.

#### **1. HDD Telepítése.**

Győződjön meg róla, hogy minden áramellátás gátolva van. Szükséges eszközök: Csillagcsavarhúzó. Kérjük csak a forgalmazó által javasot merevlemezt használja.

(1)Csavarja ki a doboz hátán és oldalán található csavarokat, majd távolítsa el a fedelet.

( 2 ) Csatlakoztassa a merevlemez tápkábelének és adatkábelének egyik végét a merevlemezhez, a másikat a berendezés alaplapjához.

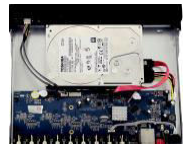

(4) Helyezze vissza a fedelet, majd csavarokkal rögzítse azt.

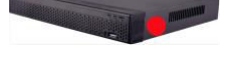

(3) Igazítsa a merevlemez csavar furatait az alváz hátlapjához, majd húzza meg a csavarokat.

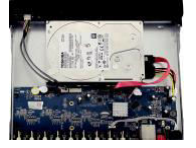

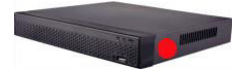

#### **2. Győződjön meg róla, hogy a WIfi NVR szett helyesen működik**

Csatlakoztassa a képernyőt az NVR-hez, minden eszköz be van kapcsolva, nincs szükség beállításra, automatikus párosításra. Amikor az összes IPC videó megjelenik a képernyőn, az eszköz normál módon működik, és a következő lépésben telepíthető.

Megjegyzés: Kérjük, győződjön meg róla, hogy a képernyő bemenete és az NVR kimenete csatlakoztatva van. Kérjük, használja a csomagban szereplő megfelelő tápegységet, hogy megakadályozza az NVR károsodását, ha a tápegység nem működik megfelelően.

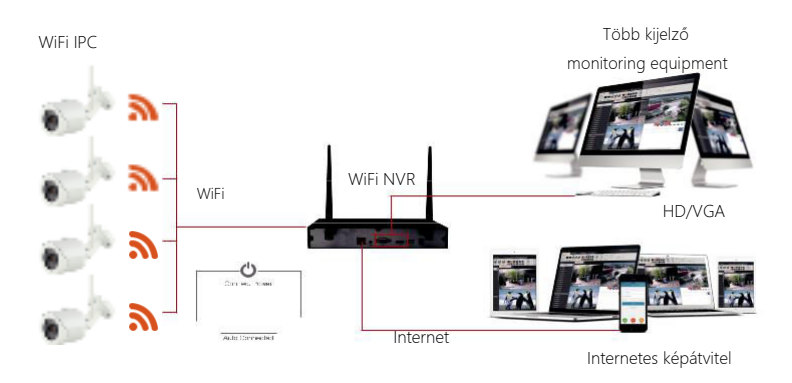

Megjegyzés: a kép csak illusztrációként szolgál.

#### **3. Az antenna hozzáadása:**

Az NVR antennája biztosítja az eszközök közötti jelátvitelt. Ha az NVR és az IPC antenna azonos magasságban és párhuzamosan vannak egymással, akkor a hatás a legjobb. Ha az IPC antenna nem lehet azonos magasságban az NVR antennájával, az IPC kamerákat az 1-es és 2-2es ábra mintája szerint helyezze el. Ne hagyja, hogy az antenna közvetlenül az NVR-re mutasson (2-1 ábra), az ábra szerint helyesen helyezhető el.

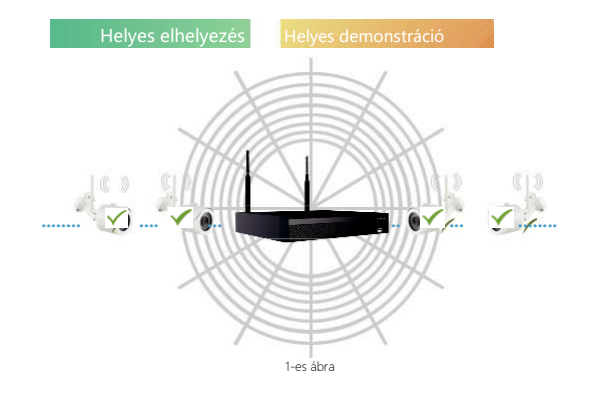

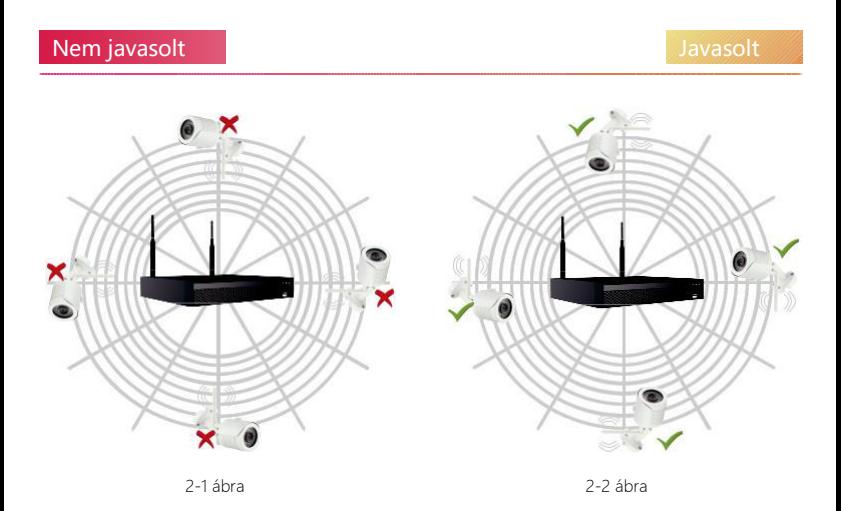

#### Megjegyzések : Csak oktatási célokra szolgáló ábrák.

# Bejelentkezés

Intídtsa be az NVR-t, jobb kattintással a kezdőlapra nyissa meg a bejelentkezési menüt. Írja be a felhasználónevet és a jelszót. Alapvető felhasználónév : " admin" Jelszó : "12345".

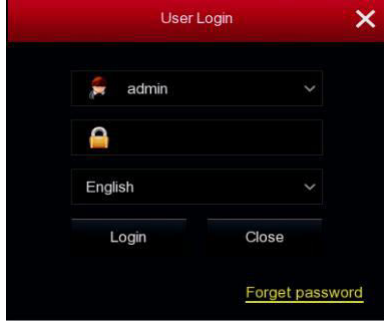

# Élő lejátszás

Miután az eszköz beindult, beléphet az előnézeti felületre. Itt látható az aktuális dátum, idő, és a csatorna neve. Miután bejelentkezett, dupla bal kattintással az egyes előnézeti felületre lép; ismét dupla bal kattintással visszalép a többképernyős módba.

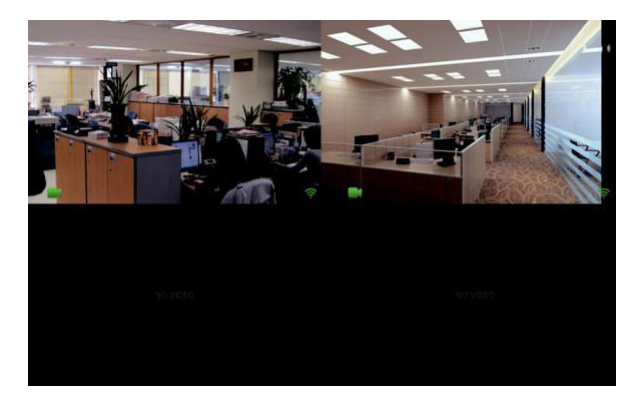

### Menükezelési útmutató

A gyorsmenü jobb-kattintás után felugrik. A menü a következő 3 részből áll:

- 1)Előnézet mód: válassza azt az előnézeti módot, amelyet szeretné: 【1-ablak】 vagy 【4-ablak】.
- 2)Gyorsmenü mód: Elemei a 【Poll】, 【Record】,【Add Camera】, 【Playback】, 【PTZ】 és 【NVR Image】, rákattinthat és közvetlenül beléphet a megfelelő menübe. Miután beállításait módosította és elmentette, jobb kattintással visszaléphet a menübe.

3)Főmenü: A köv. 8 elemből áll: 【Playback】(lejátszás),【Export】(kiszállítás),【HDD】 (merevlemez),【Record】(felvétel),【Camera】(kamera),【Configuration】(beállítások), 【Maintenance】(karbantartás),【Shutdown】(kikapcsolás).

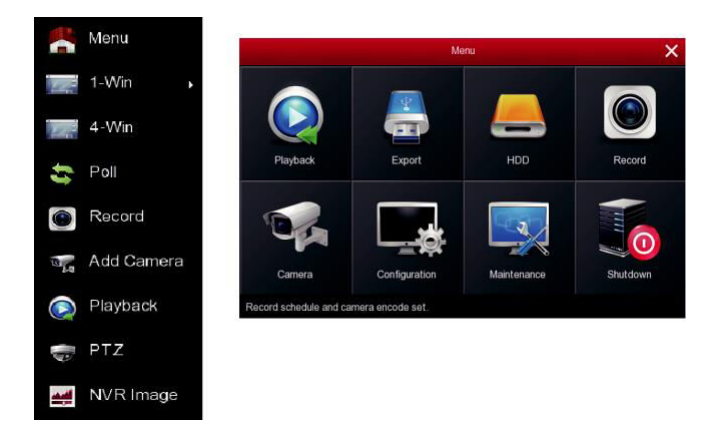

# Felvételbeállítások

1) A felvétel beállításához kattintson a menüben található "Record" pontra. Az alapvető beállításnál minden kamerafelvétel a nap 24 órájában felvételre kerül.

2) A mozgásérzékeléses felvételhez kattintson a "Motion" gombra.

3)Mozgásszakaszok naponta legfeljebb 6 időszakot tartalmaznak. Ha a mozgásérzékelés és a normál felvétel átfedésben van, akkor csak a mozgást érzékelt időben kerül mentésre a felvétel.

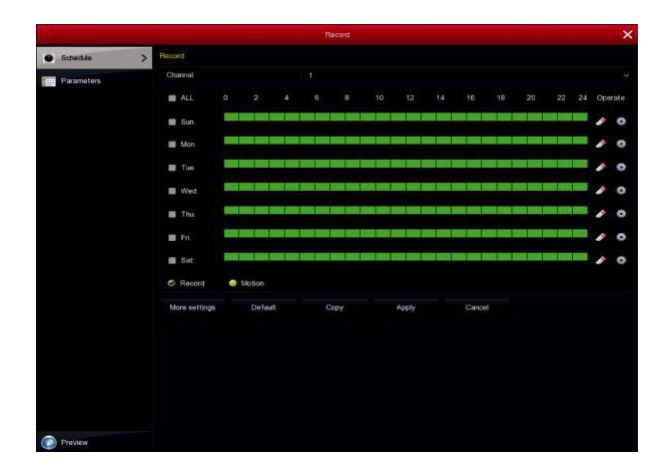

#### Visszatekintés

1) A visszatekintéshez lépjen a menüben található "Playback" szekcióba.

2) Válasszon csatornát, felvétel módot, dátumot, keressen fájlokat. Kattintson a Play gombra a bal alsó sarokban a videófájl lejátszásához, vagy húzza az előrehaladási sávot a videofájl megadott időpontban történő lejátszásához.

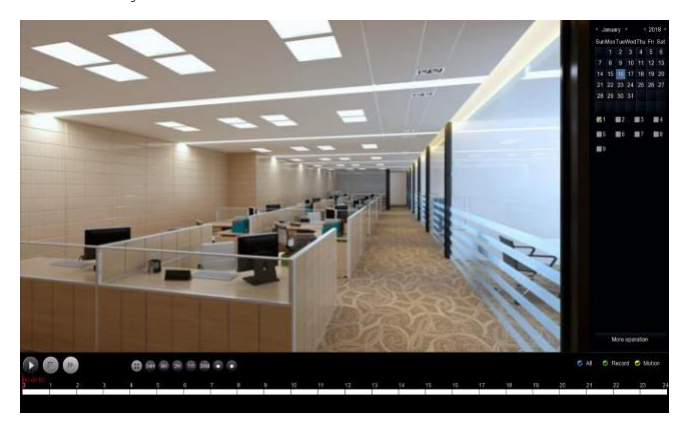

(Visszajátszás előnézet)

# PC oldali LAN hozzáférés

1) A PC és az NVR azonos LAN-ra csatlakozzanak (azonos routerhez csatlakozzanak).

2) Nyissa meg a PC keresőeszközét, a találatok közül válassza ki a céleszközt és dupla bal-kattintással beléphet a bejelentkezési felületbe.

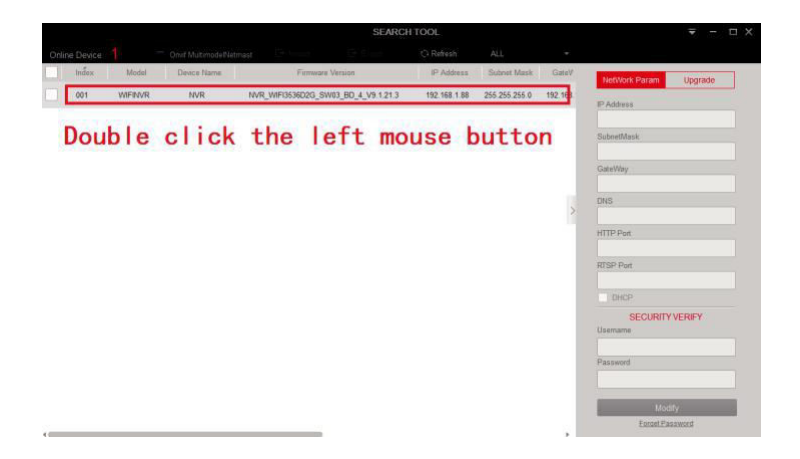

3)Írja be felhasználónevet és a jelszót, majd kattintson a Login-ra (alapvető felhasználónév: admin jelszó:12345).

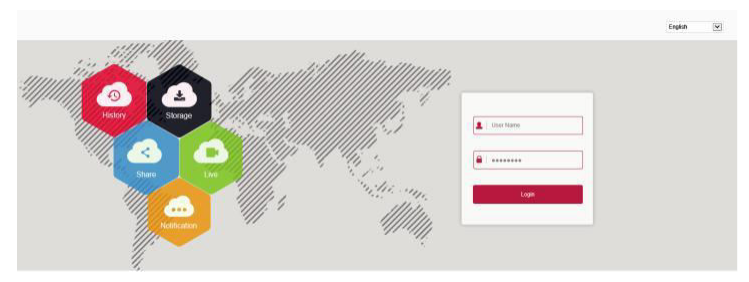

### Mobilaplikáció

Töltse le és telepítse a BitVision-t a következőképpen:

Az Androidos vagy iPhonos Apple Store keresőbe keresse a BitVision-t, töltse le majd telepítse.

Olvassa le a következő QR kódokat a letöltéshez.

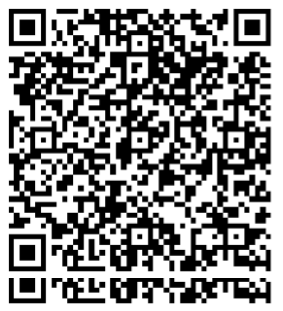

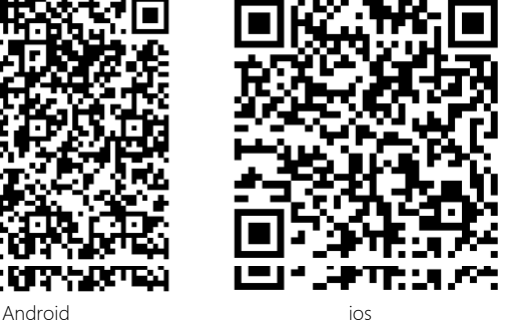

Nyissa meg a BitVision aplikációt (Az új felhasználóknak regisztráció szükséges), A következő lépésekkel adja hozzá az eszközöket:

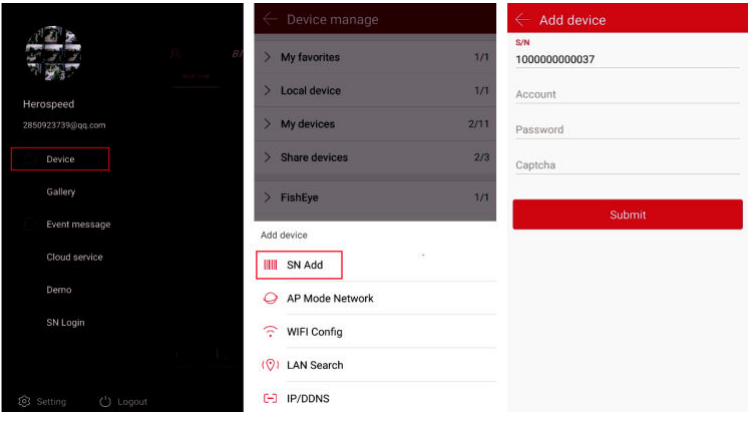

 $\qquad \qquad \mathbb{O} \qquad \qquad \mathbb{O} \qquad \qquad \mathbb{O}$ 

Kattintson a 【Device manage】gombra a menüsorban.;

- ② Kattintson: 【 】;
- ③ Kattintson: 【 Add device】;
- ④ Kattintson: 【SN Add】;

⑤ Szkennelje be az eszközmatricára nyomtatott vagy a P2P interfészen közzétett QR-kódot;

⑥ Adja meg az eszköz felhasználónevét, jelszavát és a Captcha-t (a címkén nyomtatva), kattintson a 【Submit】gombra;

⑦ Kattintson a【Please set the device name】gombra, adja meg az eszköz nevét, kattintson a 【Done】 -ra; kattintson a 【Please choose a group】gombra, válasszon kameracsoportot, kattintson a 【Done】 majd a【Finish】gombra.

⑧ Az eszköz sikeresen hozzá lett adva.

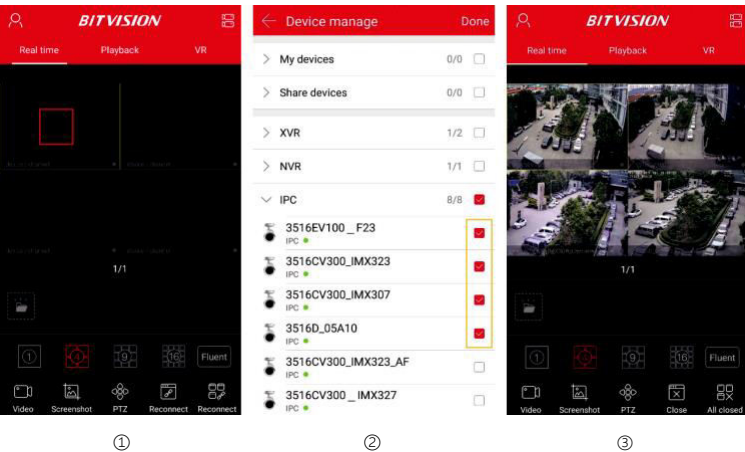

#### A videó megtekintéséhez vezető lépések:

①Kattintson a csúszó menü jobb oldalára, hogy belépjen a fő interfészbe;

Kattintson a 【Real time】gombra, kattintson a 【 】】jelre az eszközvezérlés menübe való belépéshez

- ③ Válassza ki a megtekintendő eszközt, kattintson a【Done】gombra.
- ④ Kezdje el az élő videó lejátszását.

# Drótnélküli párosítás

A WiFi NVR készletek gyárilag párosítva voltak a kóddal, és ha tápfeszültség alatt állnak leképezhetők. Ha különleges helyzet van, akkor újra kell párosítania a kódot. Az NVR-en jobb kattintással belép a gyorsmenübe, ezután kattintson az【Add Camera】-ra hogy belépjen a kamera hozzáadása interfészbe. Kattintson a 【Wireless Code Add】-ra, az NVR párosító kód visszaszámlálásától számított 120 másodpercen belül, hosszan nyomja meg a kamera farokvonalán lévő gombot (kb. 6 másodperc), amíg a kamera infravörös fénye villogni nem kezd.. Ekkor, a kódpárosítás végbemegy és automatikusan kiadia a képeket...

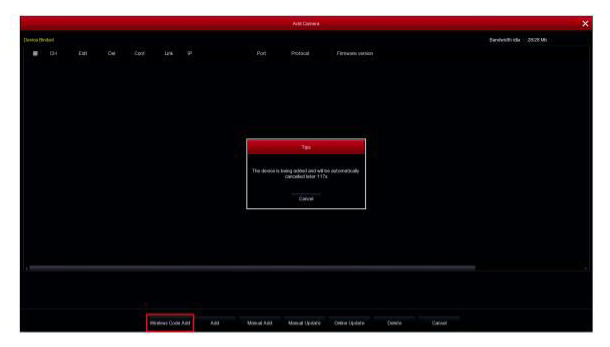

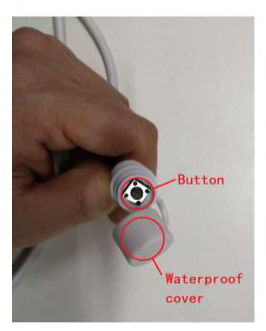

**Megjegyzés:** A kamerán található egy gomb melynek borítása vízálló. Amikor nem használja a gombot, kérem helyezze fel a borítást.

#### Visszaállítás

A kamerán lehetséges a gyári beállítások visszaállítása. Ezt a kamerán lévő gomb háromszoros gyors megnyomásásval teheti meg. Így visszaállíthatja a hálózati beállítási paramétereket és vezeték nélküli párosítási paramétereket. Legyen óvatos.